# 医疗机构伦理委员会备案操作说明

#### 一、前言

目前本系统(医学研究登记备案系统;[http://114.255.48.20](http://114.255.48.20/))主要满足医学研究机构的伦理委员会 和涉及人的生命科学和医学研究项目在线备案工作。

各医疗机构向执业登记机关索要本医院账号(即机构账号),建议本账号由医院的科研处管理。 非医疗机构请在本平台申请账号(即机构账号),通过后可进行相关备案工作。

获取机构账号后,登录本系统。能够进行机构内的人员管理,机构内的人员通过邮箱或手机登录 本系统,进行相关备案工作。任何备案内容都要通过本机构自己审核后(机构账号对本系统备案内容 进行审核),才能够进入执业登记机关进行复审等流程。

#### 二、整体流程

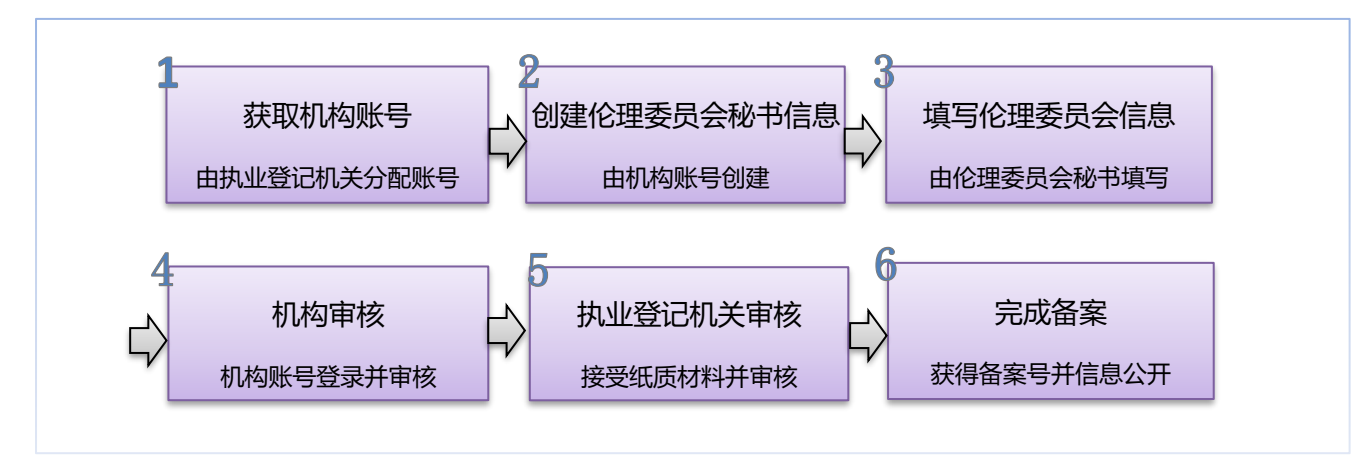

机构账号创建伦理委员会秘书信息,伦理委员会秘书通过手机号后邮箱登录系统,伦理委员会秘 书要对所担任职责的一个或多个伦理委员信息进行备案。

备案信息填写完成后,机构首先要进行自审(由机构账号持有者进行审核)。机构自审通过后,请 在系统中下载伦理备案文档,打印并盖章,交到执业登记机关。

执业登记机关对纸质材料和本系统填写的信息进行审核。审核通过后,备案信息在本网站上进行 信息公开,能够被查询和浏览,备案完成。

### 三、操作步骤

#### 第一步 获取机构账号

获取机构账号: 医疗机构账号由执业登记机关分配,请与执业登记机关科技部门联系,获取本机 构的账号和密码。医疗机构勿通过注册方式获取账号,注册功能只接受非医疗机构(如 CDC、高校、 科研院所等机构(暂未开放))。

完善机构信息:机构账号登录后,首先完善机构信息,才能进行其他操作。

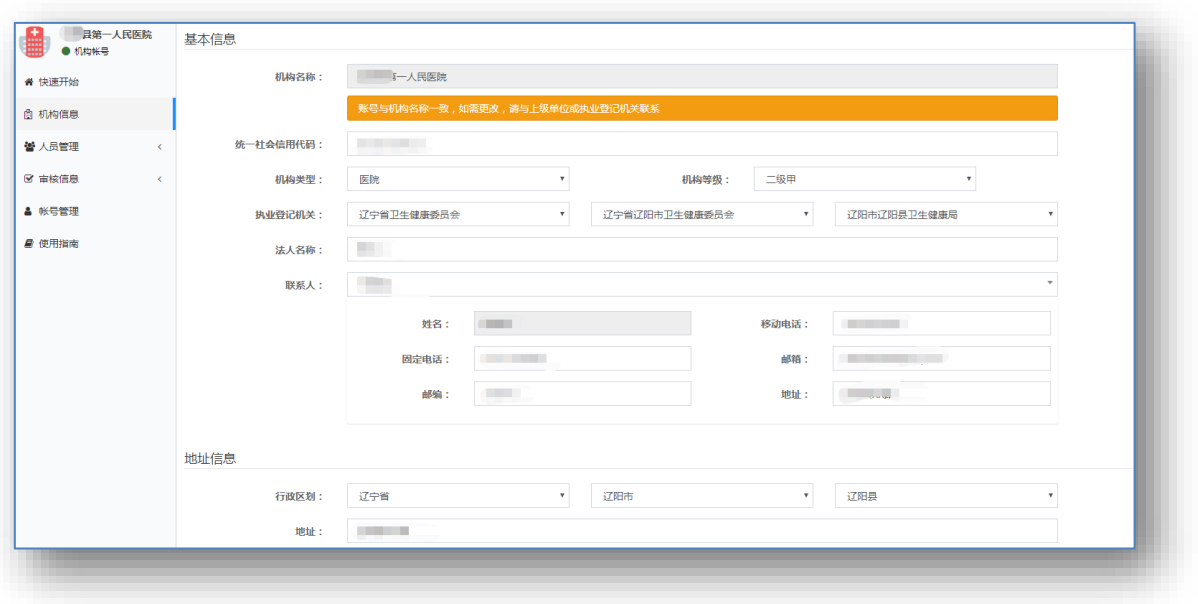

### 第二步 创建伦理委员会秘书

创建机构伦理秘书:完善机构信息后,在系统左侧菜单中,点击"人员管理"下的"伦理委员会 秘书"菜单,进入"人员管理"界面。

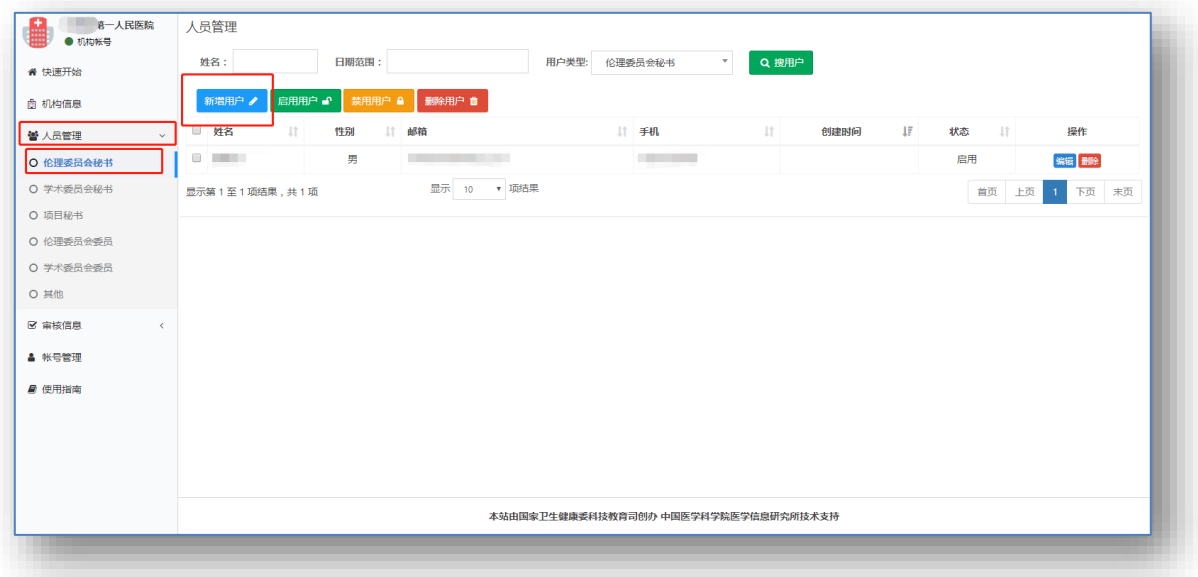

点击"新增用户"按钮。创建伦理委员会秘书信息。其中,姓名、身份证号、移动电话、邮箱和 初始密码为必填项。其他个人信息,伦理委员会秘书登录后,可自行补充。

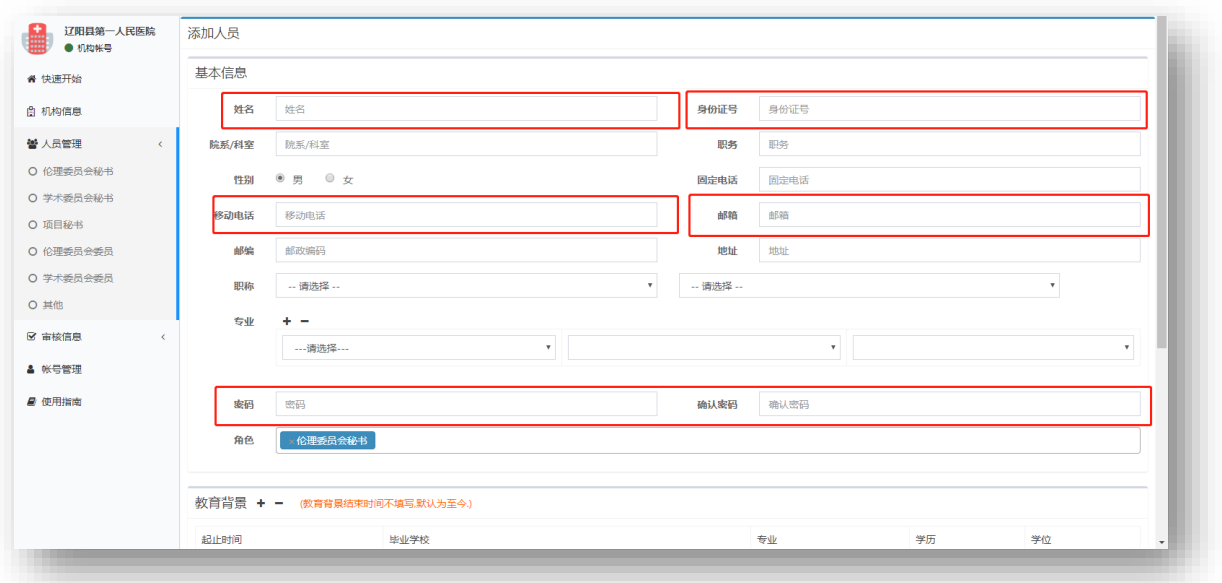

## 第三步 填写伦理委员会信息

伦理委员会秘书使用移动电话或邮箱登录。在系统左侧菜单中,点击"伦理委员会备案"菜单, 进入"伦理委员会备案"界面。

点击"新增"按钮。填写伦理委员会信息。其中,姓名、身份证号、移动电话、邮箱和初始密码 为必填项。其他个人信息,伦理委员会秘书登录后,可自行补充。

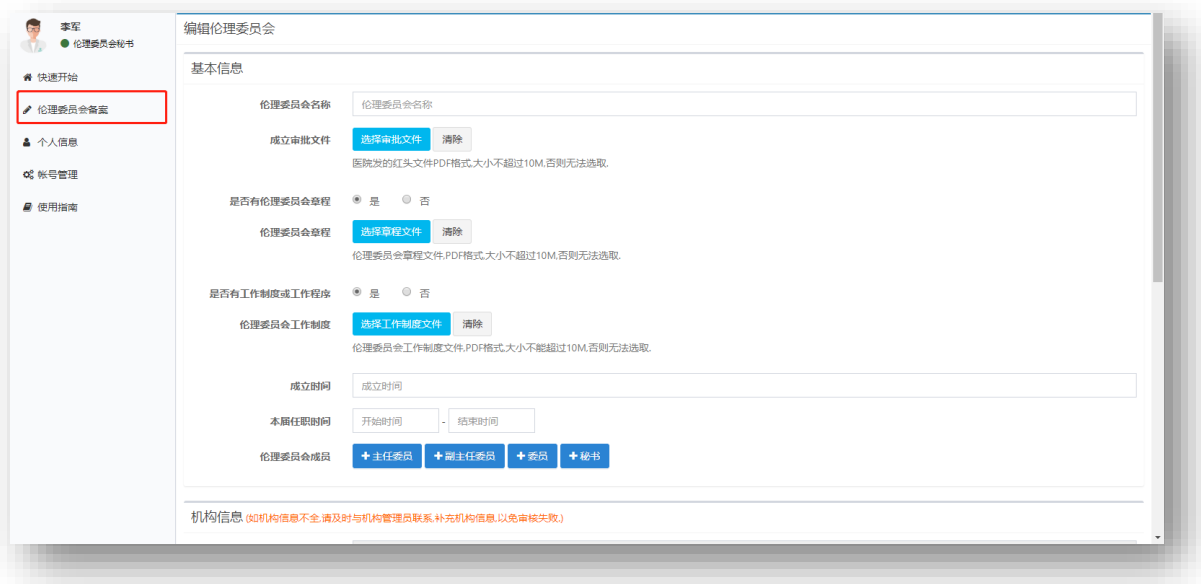

## 第四步 机构审核

机构账号登录,对本机构的伦理委员会备案内容进行审查无误后,通过审核。

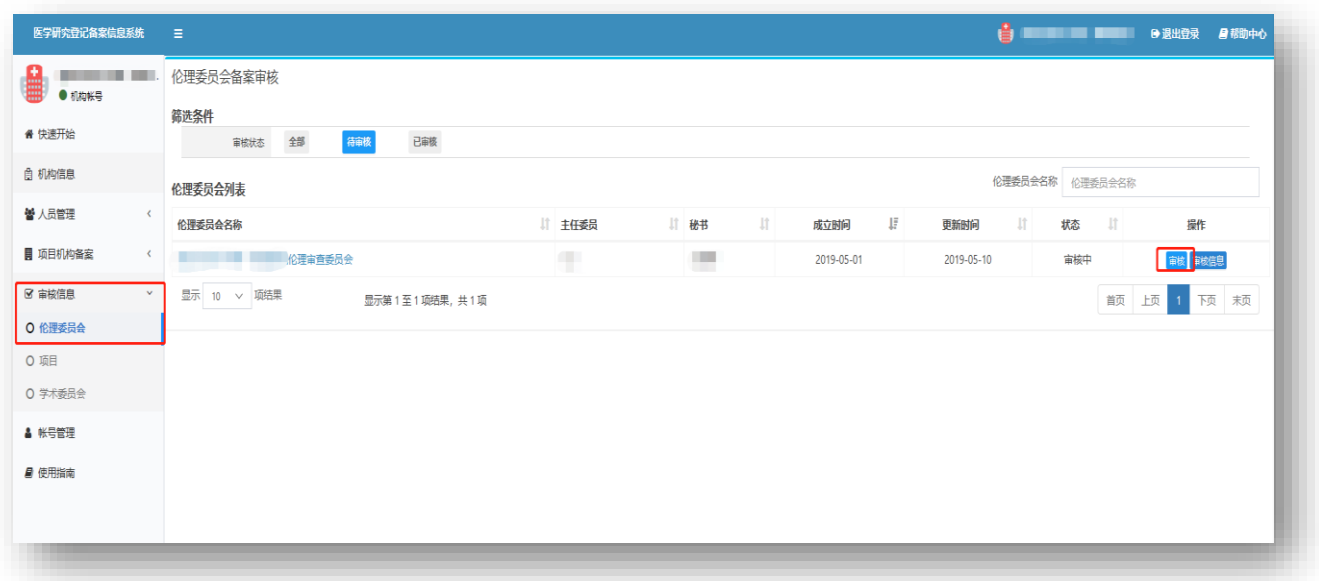

# 第五步 执业登记机关审核**&**完成备案

等待执业登记机构审核,审核通过后,下载并打印备案文件提交至执业登记机构,完成伦理委员 会备案。

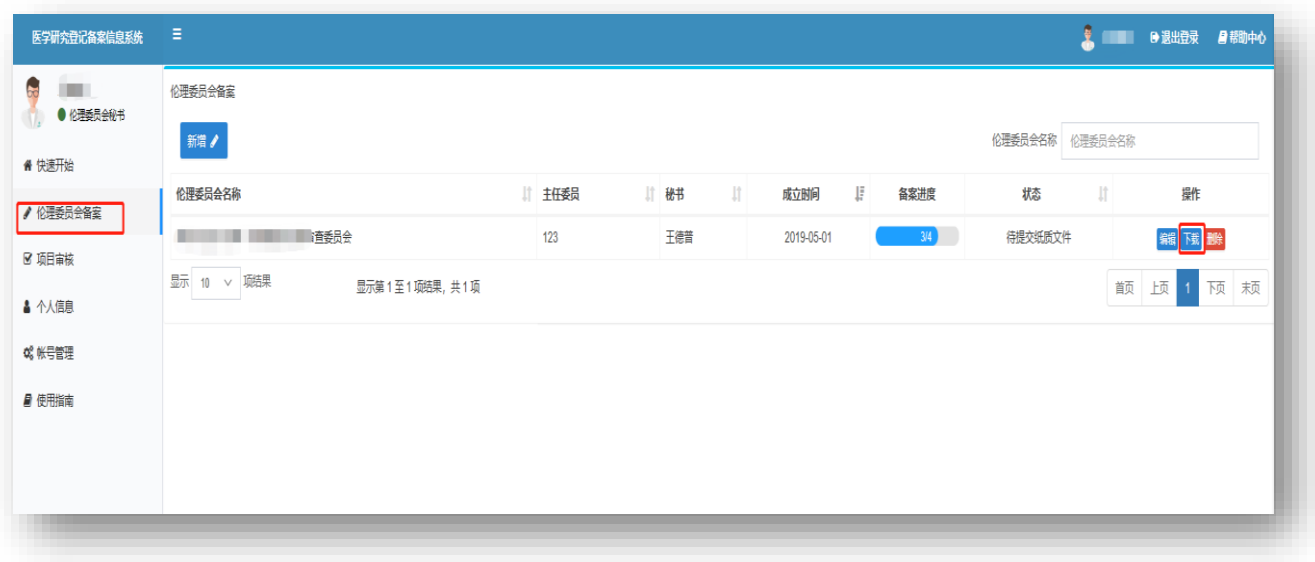